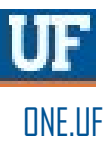

# ONE.UF: STUDENT VIEW OF Add to Waitlist

This instruction guide will walk you through the process a student goes through in order to waitlist for courses in ONE.UF.

### **NAVIGATION**

Students will use the following navigation to log into ONE.UF:

- **1.** Go to the web address **one.uf.edu**
- **2.** Click **LOG IN**
- **3.** Click **Log in with GatorLink**
- **4.** Enter **GatorLink Username and Password**
- 5. Click the **LOG IN** button

#### **PROCESS**

Students will use the following steps to add to Waitlist:

#### **1.** Click **REGISTER/VIEW SCHEDULE.**

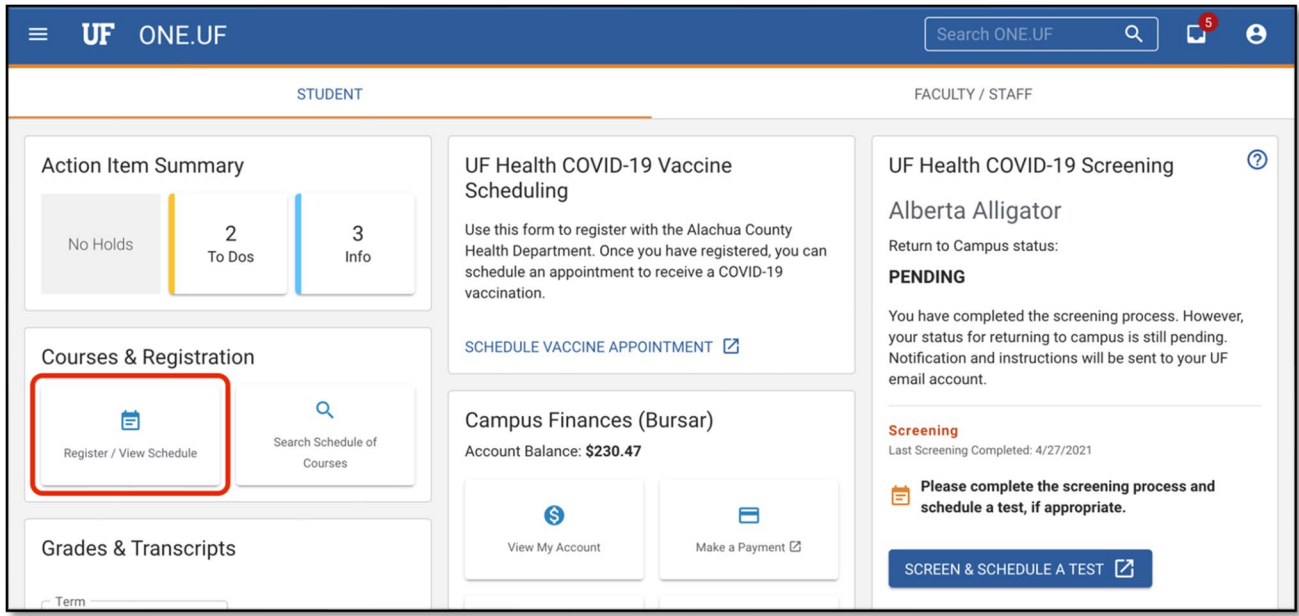

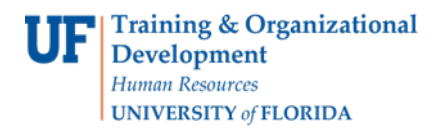

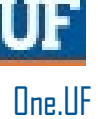

#### **2.** Click the **View Schedule** button.

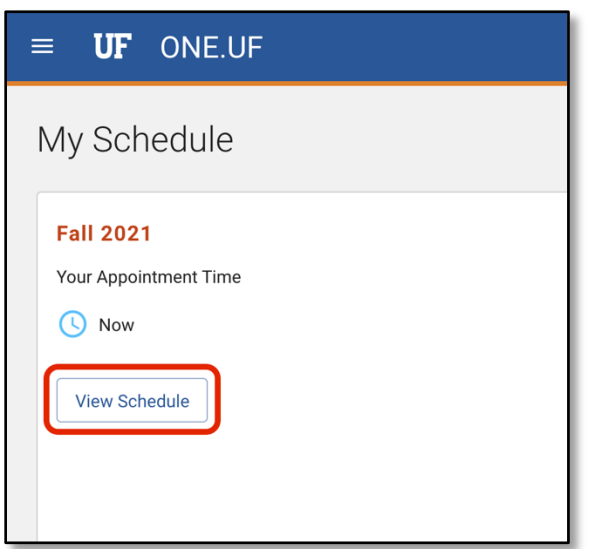

#### **3.** Click **+ Add Course.**

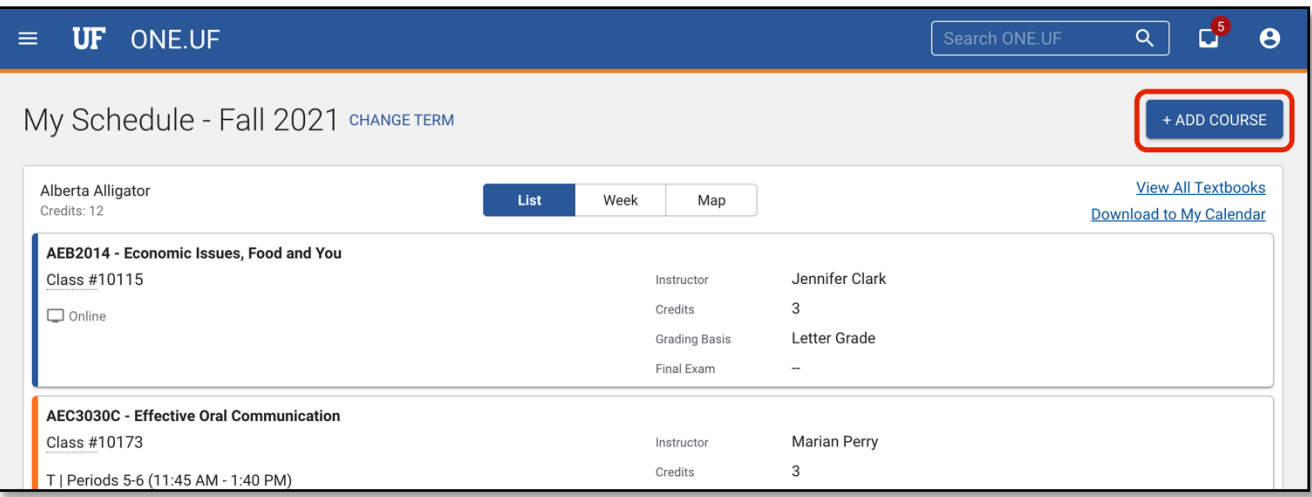

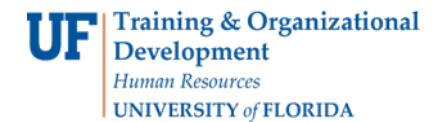

**4.** In most cases, the Course Search panel will be open by default. However, if it is not open, you can open it by clicking the **Course Search** floating action button.

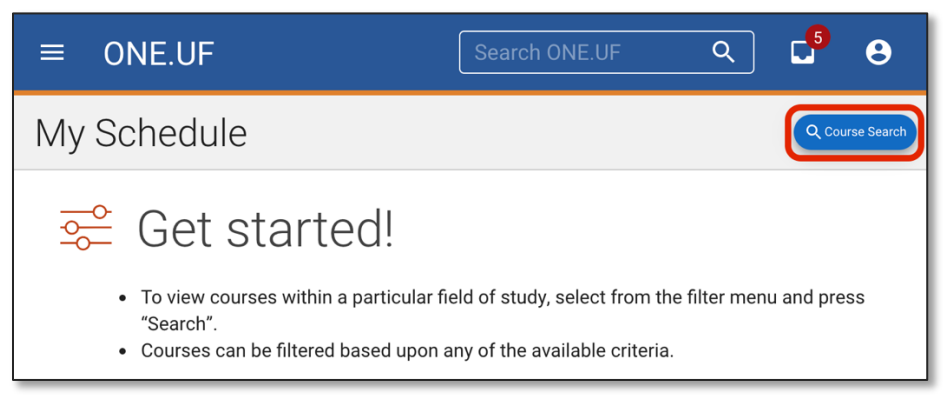

**5.** Enter filter criteria as desired. Click **SEARCH.**

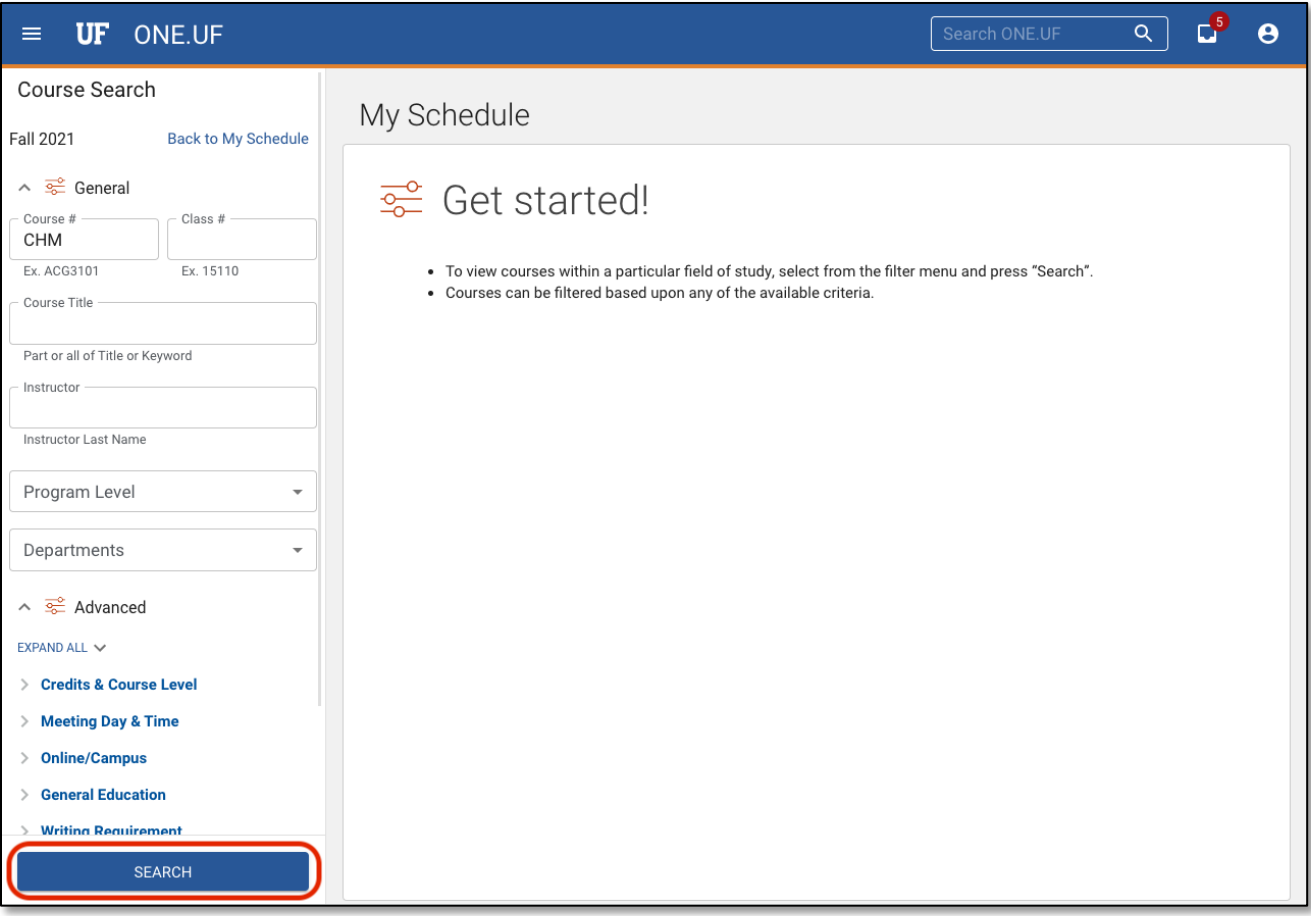

One.UF

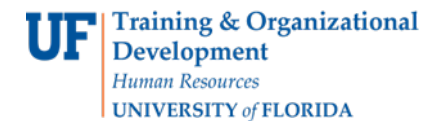

**6.** Classes with the specified criteria will display. Click the **desired course** to see the availableofferings.

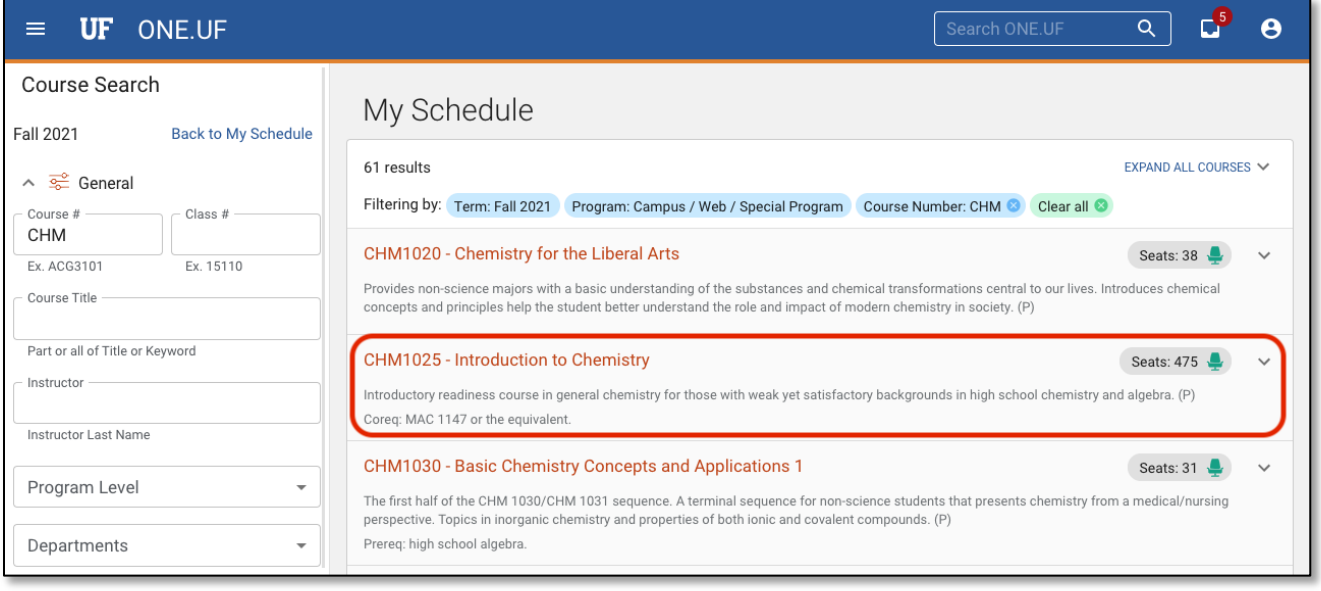

## **7.** If seats are not available, click the **+ Add to Wait List next** to the desired offering.

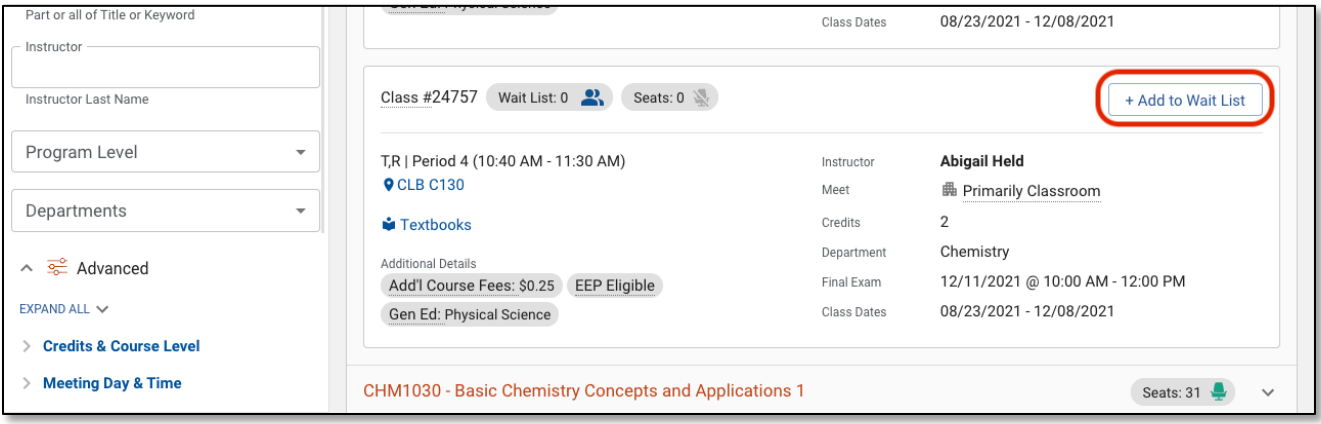

- Note: If the Wait List icon is not visible the offering does not have a wait list for this term.
- If the Wait List is full the icon will appear as 'Wait List: 5 (Full)'

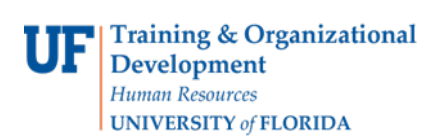

### **8.** Click the **Add to Wait List** button.

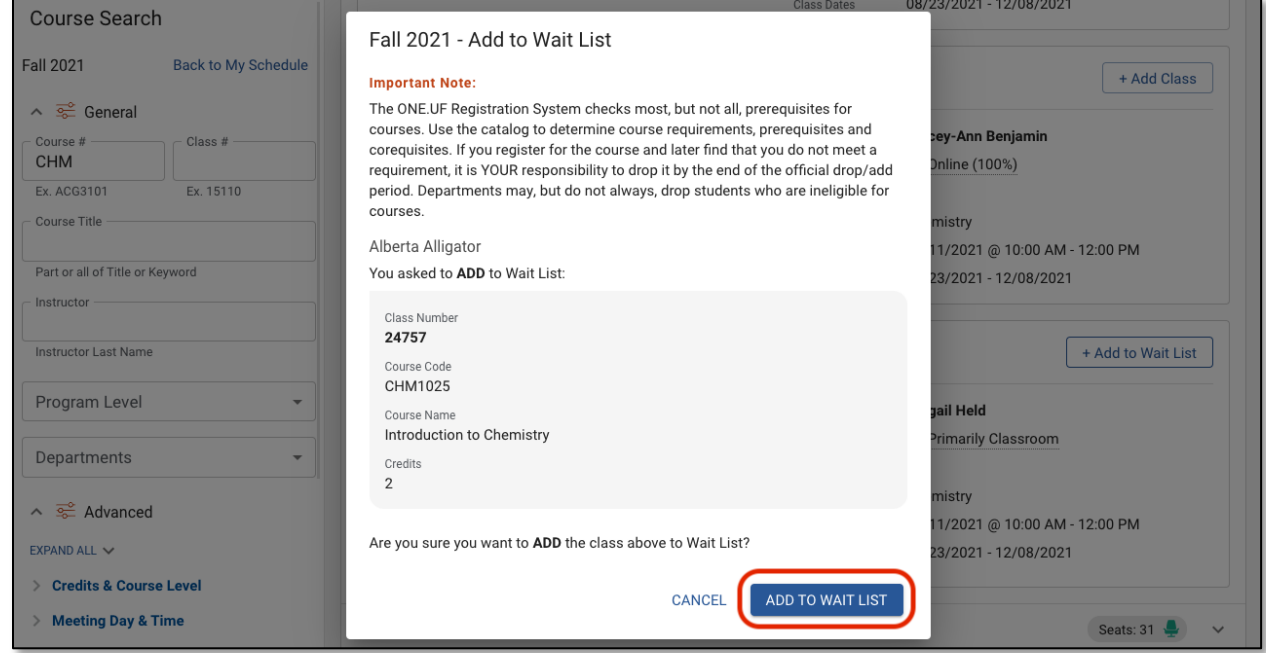

**9.** The student now has been added to the course waitlist. Click the **View Schedule** button.

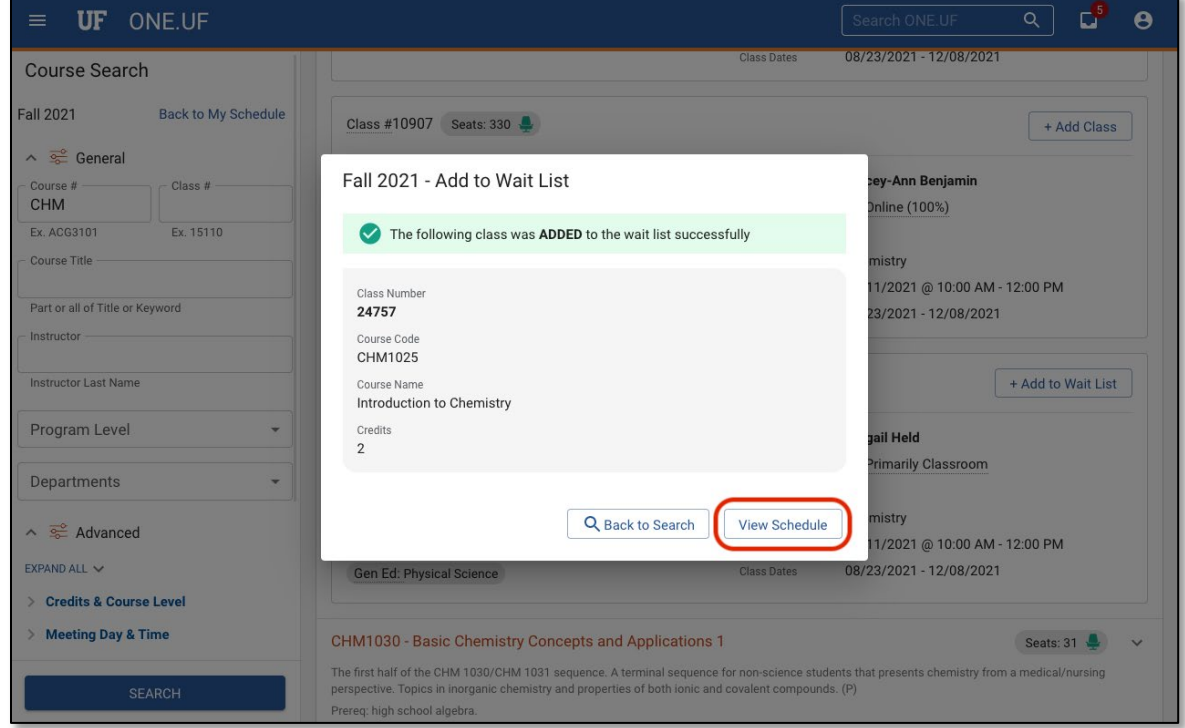

**10.** The student's schedule displays. The class just added to a Wait List appears at the end of the list of Wait-Listed Classes.

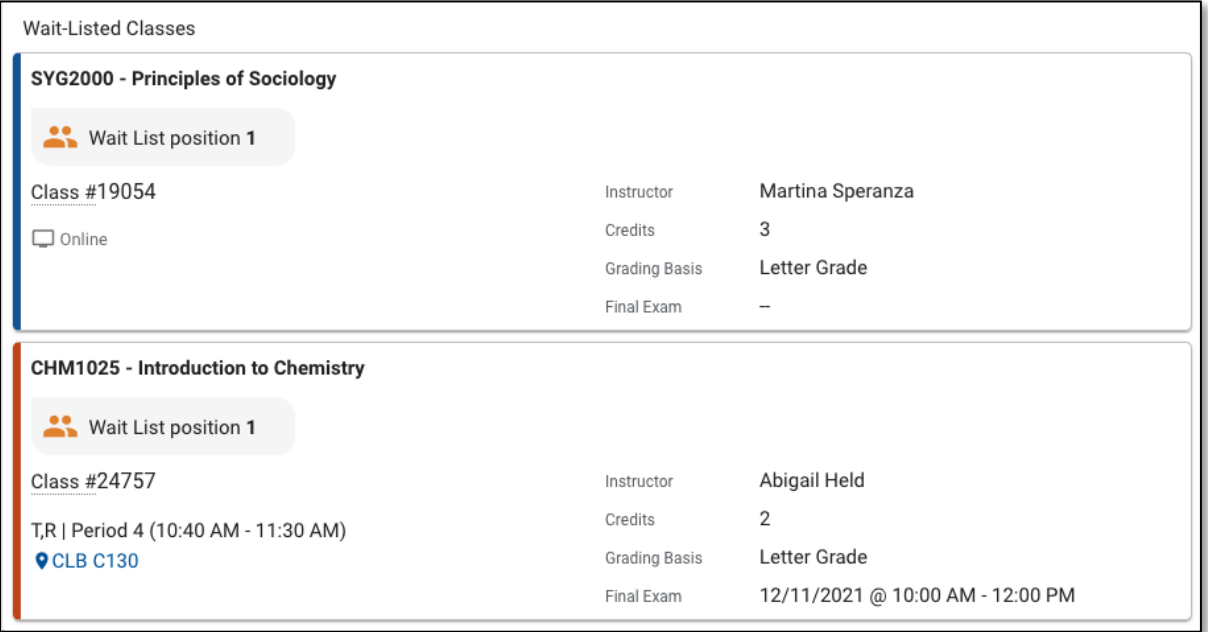

## **For Frequently Asked Questions Related to Wait List visit:<https://registrar.ufl.edu/registration/waitlist>**

# FOR ADDITIONALASSISTANCE

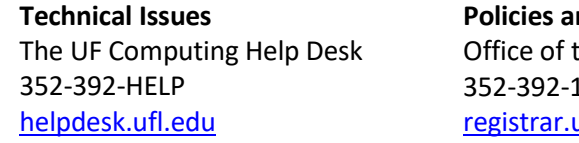

**Policies and Directives** the University Registrar 1374 ufl.edu